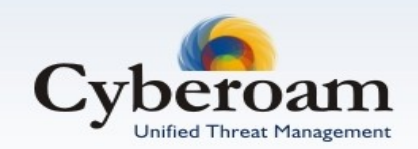

# Cyberoam Anti Spam Implementation Guide

Version 10

Document version 10.00.0302 - 1.0-27/07/2010

#### **IMPORTANT NOTICE**

Elitecore has supplied this Information believing it to be accurate and reliable at the time of printing, but is presented without warranty of any kind, expressed or implied. Users must take full responsibility for their application of any products. Elitecore assumes no responsibility for any errors that may appear in this document. Elitecore reserves the right, without notice to make changes in product design or specifications. Information is subject to change without notice.

#### **USER'S LICENSE**

The Appliance described in this document is furnished under the terms of Elitecore's End User license agreement. Please read these terms and conditions carefully before using the Appliance. By using this Appliance, you agree to be bound by the terms and conditions of this license. If you do not agree with the terms of this license, promptly return the unused Appliance and manual (with proof of payment) to the place of purchase for a full refund.

#### **LIMITED WARRANTY**

Software: Elitecore warrants for a period of ninety (90) days from the date of shipment from Elitecore: (1) the media on which the Software is furnished will be free of defects in materials and workmanship under normal use; and (2) the Software substantially conforms to its published specifications except for the foregoing, the software is provided AS IS. This limited warranty extends only to the customer as the original licenses. Customers exclusive remedy and the entire liability of Elitecore and its suppliers under this warranty will be, at Elitecore or its service center's option, repair, replacement, or refund of the software if reported (or, upon, request, returned) to the party supplying the software to the customer. In no event does Elitecore warrant that the Software is error free, or that the customer will be able to operate the software without problems or interruptions. Elitecore hereby declares that the anti virus and anti spam modules are powered by Kaspersky Labs and by Commtouch respectively and the performance thereof is under warranty provided by Kaspersky Labs and by Commtouch. It is specified that Kaspersky Lab does not warrant that the Software identifies all known viruses, nor that the Software will not occasionally erroneously report a virus in a title not infected by that virus.

Hardware: Elitecore warrants that the Hardware portion of the Elitecore Products excluding power supplies, fans and electrical components will be free from material defects in workmanship and materials for a period of One (1) year. Elitecore's sole obligation shall be to repair or replace the defective Hardware at no charge to the original owner. The replacement Hardware need not be new or of an identical make, model or part; Elitecore may, in its discretion, replace the defective Hardware (or any part thereof) with any reconditioned product that Elitecore reasonably determines is substantially equivalent (or superior) in all material respects to the defective Hardware.

#### **DISCLAIMER OF WARRANTY**

Except as specified in this warranty, all expressed or implied conditions, representations, and warranties including, without limitation, any implied warranty or merchantability, fitness for a particular purpose, non-infringement or arising from a course of dealing, usage, or trade practice, and hereby excluded to the extent allowed by applicable law.

In no event will Elitecore or its supplier be liable for any lost revenue, profit, or data, or for special, indirect, consequential, incidental, or punitive damages however caused and regardless of the theory of liability arising out of the use of or inability to use the product even if Elitecore or its suppliers have been advised of the possibility of such damages. In the event shall Elitecore's or its supplier's liability to the customer, whether in contract, tort (including negligence) or otherwise, exceed the price paid by the customer. The foregoing limitations shall apply even if the above stated warranty fails of its essential purpose.

In no event shall Elitecore or its supplier be liable for any indirect, special, consequential, or incidental damages, including, without limitation, lost profits or loss or damage to data arising out of the use or inability to use this manual, even if Elitecore or its suppliers have been advised of the possibility of such damages.

#### **RESTRICTED RIGHTS**

Copyright 1999-2009 Elitecore Technologies Ltd. All rights reserved. Cyberoam, Cyberoam logo are trademark of Elitecore Technologies Ltd.

#### **CORPORATE HEADQUARTERS**

Elitecore Technologies Ltd. 904 Silicon Tower, Off. C.G. Road, Ahmedabad – 380015, INDIA Phone: +91-79-66065606 Fax: +91-79-26407640 Web site: www.elitecore.com, [www.cyberoam.com](http://www.cyberoam.com/)

**Contents** 

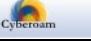

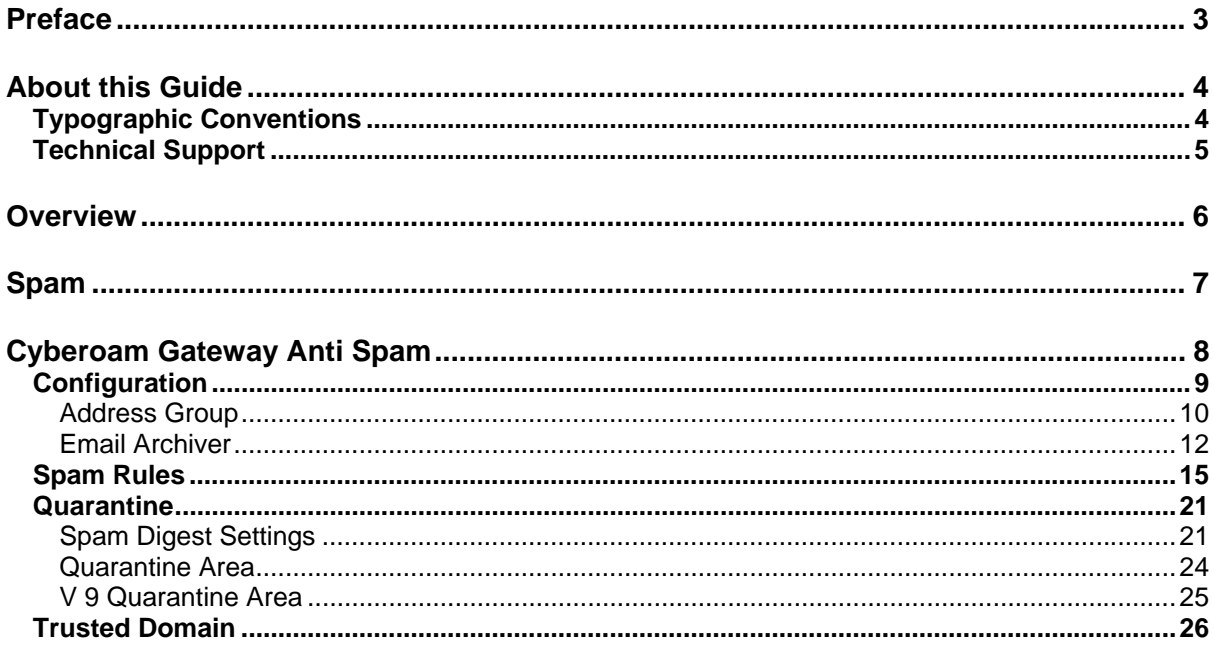

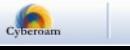

# <span id="page-3-0"></span>Preface

Welcome to Cyberoam's - User guide.

Cyberoam Unified Threat Management appliances offer identity-based comprehensive security to organizations against blended threats - worms, viruses, malware, data loss, identity theft; threats over applications viz. Instant Messengers; threats over secure protocols viz. HTTPS; and more. They also offer wireless security (WLAN) and 3G wireless broadband and analog modem support can be used as either Active or Backup WAN connection for business continuity.

Cyberoam integrates features like stateful inspection firewall, VPN, Gateway Anti-Virus and Anti-Spyware, Gateway Anti-Spam, Intrusion Prevention System, Content & Application Filtering, Data Leakage Prevention, IM Management and Control, Layer 7 visibility, Bandwidth Management, Multiple Link Management, Comprehensive Reporting over a single platform.

Cyberoam has enhanced security by adding an 8th layer (User Identity) to the protocol stack. Advanced inspection provides L8 user-identity and L7 application detail in classifying traffic, enabling Administrators to apply access and bandwidth policies far beyond the controls that traditional UTMs support. It thus offers security to organizations across layer 2 - layer 8, without compromising productivity and connectivity.

Cyberoam UTM appliances accelerate unified security by enabling single-point control of all its security features through a Web 2.0-based GUI. An extensible architecture and an 'IPv6 Ready' Gold logo provide Cyberoam the readiness to deliver on future security requirements.

Cyberoam provides increased LAN security by providing separate port for connecting to the publicly accessible servers like Web server, Mail server, FTP server etc. hosted in DMZ which are visible the external world and still have firewall protection.

Default Web Admin Console username is 'cyberoam' and password is 'cyber'

Cyberoam recommends that you change the default password immediately after installation to avoid unauthorized access.

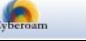

# <span id="page-4-0"></span>About this Guide

This Guide provides information on how to configure Cyberoam Anti Spam solution and helps you manage and customize Cyberoam to meet your organization's various requirements including restriction of spam mails, creation of groups and archiving emails to control web as well as application access.

## <span id="page-4-1"></span>Typographic Conventions

Material in this manual is presented in text, screen displays, or command-line notation.

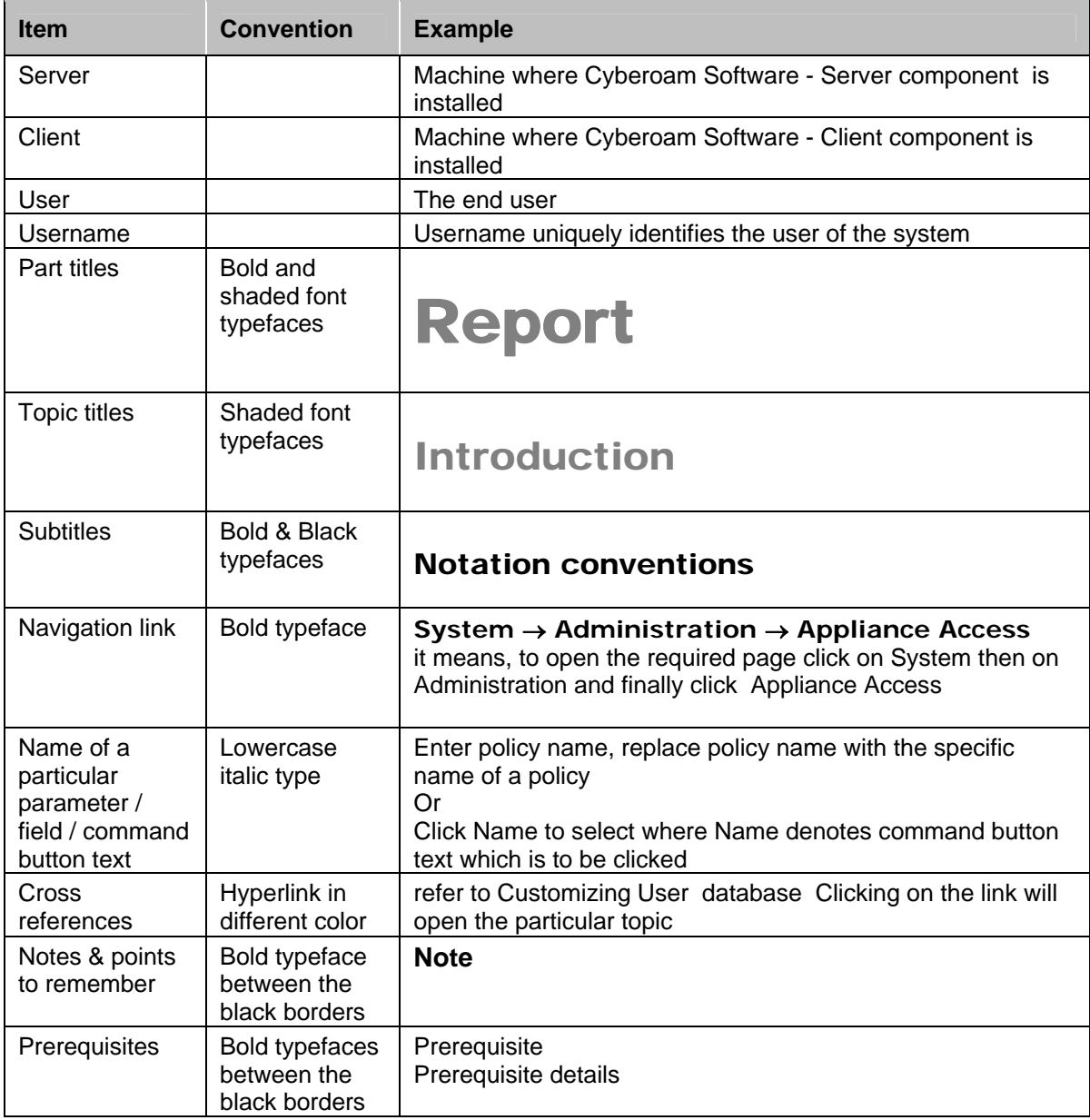

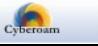

# <span id="page-5-0"></span>Technical Support

You may direct all questions, comments, or requests concerning the software you purchased, your registration status, or similar issues to Customer care/service department at the following address:

Corporate Office eLitecore Technologies Ltd. 904, Silicon Tower Off C.G. Road Ahmedabad 380015 Gujarat, India. Phone: +91-79-66065606 Fax: +91-79-26407640 Web site: [www.elitecore.com](http://www.elitecore.com/)

Cyberoam contact: Technical support (Corporate Office): +91-79-26400707 Email: [support@cyberoam.com](mailto:support@cyberoam.com) Web site: [www.cyberoam.com](http://www.cyberoam.com/)

Visit [www.cyberoam.com](http://www.cyberoam.com/) for the regional and latest contact information.

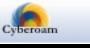

# <span id="page-6-0"></span>**Overview**

Welcome to Cyberoam's – Anti Spam User guide.

Cyberoam is an Identity-based UTM Appliance. Cyberoam's solution is purpose-built to meet the security needs of corporate, government organizations, and educational institutions.

Cyberoam's perfect blend of best-of-breed solutions includes User based Firewall, Content filtering, Anti Virus, Anti Spam, Intrusion Prevention System (IPS), and VPN(IPSec and SSL).

Cyberoam provides increased LAN security by providing separate port for connecting to the publicly accessible servers like Web server, Mail server, FTP server etc. hosted in DMZ which are visible the external world and still have firewall protection.

Cyberoam Anti Spam as a part of unified solution along with Anti Virus and IPS (Intrusion Prevention System) provides real time virus and spam scanning.

Anti Spam module is an add-on module which needs to be subscribed before use.

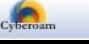

# <span id="page-7-0"></span>Spam

Spam refers to electronic junk mail or junk newsgroup postings. Some people define spam even more generally as any unsolicited e-mail.

Spamming is to indiscriminately send unsolicited, unwanted, irrelevant, or inappropriate messages, especially commercial advertising in mass quantities. In other words, it is an inappropriate attempt to use a mailing list, or other networked communications facility as a broadcast medium by sending the same message to a large number of people who did not ask for it.

In addition to being a nuisance, it also eats up a lot of network bandwidth. Because the Internet is a public network, little can be done to prevent spam, just as it is impossible to prevent junk mail. However, the use of software filters in e-mail programs can be used to remove most spam sent through e-mail to certain extent.

With the number of computer users growing and the exchange of information via the Internet and email increases in volume, spamming has become an almost everyday occurrence. Apart from network bandwidth, it also affects the employees productive as deletion of such mails is a huge task. Anti spam protection is therefore a priority for anyone who uses a computer.

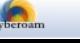

# <span id="page-8-0"></span>Cyberoam Gateway Anti Spam

Cyberoam Gateway Anti Virus provides a powerful tool for scanning and detecting infection. Cyberoam Anti Spam as a part of unified solution along with Anti Virus and IPS (Intrusion Prevention System), provides real time virus scanning that protects all network nodes – workstations, files servers, mail system from known and unknown attacks by worms and viruses, Trojans, spyware, adware, spam, hackers and all other cyber threats.

Cyberoam detects spam mails based on:

- RBL (Realtime Blackhole List)
- Mass distribution pattern using **RPD (Recurrent Pattern Detection) technology** for which Gateway Anti Spam module subscription is required. RPD technology responsible for proactively probing the Internet to gather information about massive spam outbreaks from the time they are launched. This technology is used to identify recurrent patterns that characterize massive spam outbreaks.

Cyberoam Gateway Anti Spam provides powerful tools for scanning and detecting spam in the incoming e-mail traffic. Cyberoam Gateway Anti Spam inspects all incoming emails - SMTP, POP3 and IMAP traffic - before the messages are delivered to the receiver's mail box. If spam is detected, depending on the policy and rules set, emails are processed and delivered to the recipient unaltered, reject and generate a notification on the message rejection, add or change subject or change the receiver.

Cyberoam Gateway Anti Spam is fully compatible with all the mail systems and therefore can be easily integrated into the existing network.

Cyberoam Anti Spam allows to:

- Scan email messages for spamming by protocols namely SMTP, POP3, IMAP
- Monitor and proactively detect recurrent patterns in spam mails and combat multi-format text, images, HTML etc. and multi-language threats
- Monitor mails received from Domain/IP address
- Detect spam mails using RBLs. If Anti Spam module is not subscribed, Cyberoam will detect spam mails based on RBL only and not on recurrent patterns in mails.
- Accept/Reject messages based on message size and message header
- Customize protection of incoming and outgoing e-mail messages by defining scan policies
- Set different actions for SMTP, POP and IMAP spam mails
- Configure action for individual email address
- Notify receivers about spam messages

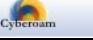

# <span id="page-9-0"></span>**Configuration**

Configure restrictions on mails from **Anti Spam Configuration Configuration**.

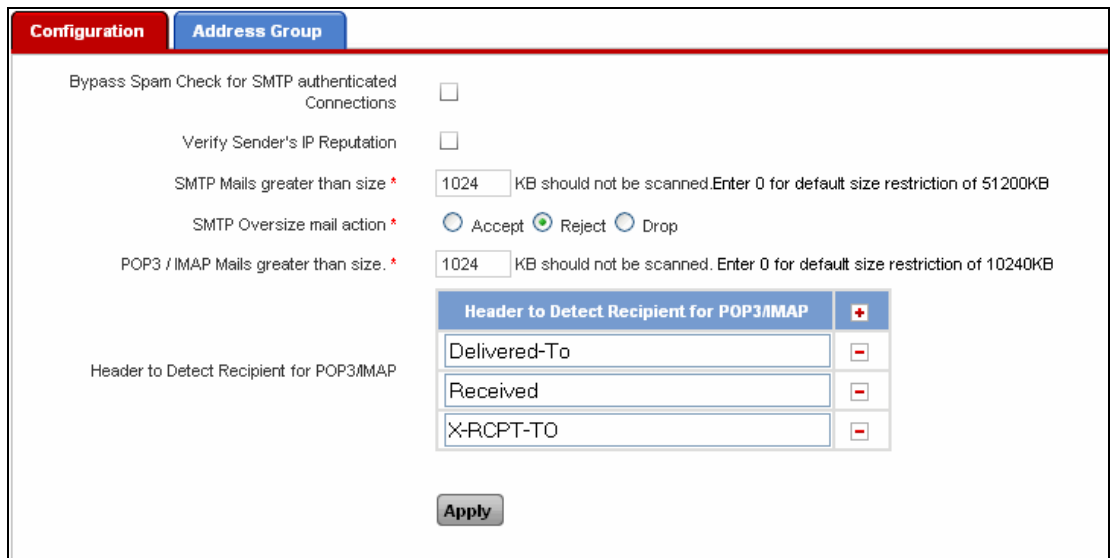

**Screen – Configure Parameters** 

| <b>Screen Elements</b>                                        | <b>Description</b>                                                                                                    |
|---------------------------------------------------------------|----------------------------------------------------------------------------------------------------|
| Bypass Spam Check for<br>Authenticated<br>SMTP<br>connections | Click "Bypass"<br>Spam check for SMTP authenticated<br>Connections" to enforce RBL and RPD based spam checking.<br>If enabled, SMTP authenticated connections are bypassed<br>from RBL and RPD based spam checking.<br>By default, it is enabled.                    |
| Sender's<br>Verify<br>IP<br>Reputation                        | Enable IP reputation, if you want to verify the reputation of the<br>sender IP address. Cyberoam dynamically checks the sender<br>IP address and denies SMTP connection if IP address is found<br>to be responsible for sending spam mails or malicious<br>contents. |
|                                                               | If both "Bypass Spam check for SMTP authenticated<br>Connections" and "Verify Sender's IP reputation" are enabled,<br>for the authenticated connections, spam scanning based on<br>RBL and RPD will be given the precedence.                                         |
| SMTP Mails greater than<br>size                               | Specify maximum size (in KB) of the file to be scanned. Files<br>exceeding this size received through SMTP will not be<br>scanned.                                                                                                    |
|                                                               | Specify 0 for default size restriction of 51200 KB i.e. files<br>exceeding 51200 KB will not be scanned if 0 is configured.                                                                                                    |
|                                                               | <b>Note</b>                                                                                                    |
|                                                               | For Cyberoam CR15i models:                                                                                                    |
|                                                               | Specify 0 for default size restriction of 1024 KB i.e. files<br>exceeding 1024 KB will not be scanned if 0 is configured.                                                                                                    |

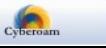

| <b>SMTP Oversize mail action</b>            | Specify the action to be taken on oversize files i.e. Accept,<br>Reject and Drop.                                                                                                    |  |  |  |
|---------------------------------------------|----------------------------------------------------------------------------------------------------|--|--|--|
|                                             | If 'Accept' action is specified, all the oversize mails will be<br>forwarded to the recipient without scanning.                                                                        |  |  |  |
| POP3/IMAP Mails greater<br>than size        | Specify maximum size (in KB) of the file to be scanned. Files<br>exceeding this size received through POP/IMAP will not be<br>scanned and forwarded to the recipient without scanning. |  |  |  |
|                                             | Specify 0 for default size restriction of 10240 KB i.e. files<br>exceeding 10240 KB will not be scanned if 0 is configured.                                                            |  |  |  |
|                                             | <b>Note</b>                                                                                                    |  |  |  |
|                                             | For Cyberoam CR15i models:                                                                                                    |  |  |  |
|                                             | Specify 0 for default size restriction of 1024 KB i.e. files<br>exceeding 1024 KB will not be scanned if 0 is configured.                                                              |  |  |  |
| Header to detect Recipient<br>for POP3/IMAP | Specify Header value to detect recipient for POP3/IMAP.                                                                                                    |  |  |  |
|                                             | Click Add icon $\pm$ to add headers and Remove icon $\pm$ to<br>delete the header which is used for detecting the recipient's<br>address.                                              |  |  |  |

**Table – Configure Parameters screen elements** 

### <span id="page-10-0"></span>Address Group

Scanning rule can be defined for individual or group of

- Email address
- Network or IP address
- RBL (Real time black hole List) (applicable only for the spam mails)

Address group is the group of email addresses, IP addresses, or RBLs. Whenever the policy is applied to the address group, policy is applied to all the addresses included in the group.

RBL is a list of IP addresses whose owners refuse to stop the proliferation of spam i.e. are responsible for spam or are hijacked for spam relay. This IP addresses might also be used for spreading virus.

Cyberoam will check each RBL for the connecting IP address. If the IP address matches to the one on the list then the specified action in policy is taken.

To manage address groups, go to **Anti Spam Configuration Address Group**.

- [Add](#page-11-0)
- View
- $E$ dit Click the [Edit](#page-11-1) icon in the Manage column against the Address Group to be modified. Edit Address Group pop-up window is displayed which has the same parameter as the Add Address Group window. Alternately, Click on the Address Group Name to open the Edit Address Group window.

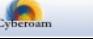

• Delete – Click the Delete icon  $\blacksquare$  in the Manage column against an Address Group to be deleted. A dialog box is displayed asking you to confirm the deletion. Click OK to delete the Address Group. To delete multiple Address Groups, select them  $\blacksquare$  and click the Delete button.

#### <span id="page-11-1"></span>**Manage Address Group**

To manage address groups, go to **Anti Spam Configuration Address Group**.

|     | <b>Configuration</b><br><b>Address Group</b> |                         |                                         |               |  |
|-----|----------------------------------------------|-------------------------|-----------------------------------------|---------------|--|
| Add | <b>Delete</b>                                |                         |                                         |               |  |
| ◡   | <b>Name</b>                                  | <b>Type</b>             | <b>Description</b>                      | <b>Manage</b> |  |
|     | Premium RBL Services                         | <b>RBL</b>              | Premium RBLs. No false alarms expected. | →面            |  |
|     | Standard RBL Services                        | <b>RBL</b>              | More RBLs. False alarms are possible.   | →面            |  |
|     | <b>Test</b>                                  | Ernail Address / Domain |                                         | ◆面            |  |
| Add | <b>Delete</b>                                |                         |                                         |               |  |

**Screen – Manage Address Group** 

| <b>Screen Elements</b> | <b>Description</b>                                                             |
|------------------------|--------------------------------------------------------------------------------|
| <b>Add Button</b>      | Add a new Address Group                                                        |
| Name                   | Name of the Address Group                                                      |
| <b>Type</b>            | Type of Group: RBL, IP Address, Email Address/Domain                           |
| Description            | <b>Address Group Description</b>                                               |
| Edit Icon              | Edit the Address Group                                                         |
| Delete Button          | Delete the Address Group                                                       |
|                        | Alternately, click the Delete icon against the address group to<br>be deleted. |

**Table – Manage Address Group screen elements** 

#### <span id="page-11-0"></span>**Address Group Parameters**

To add or edit an address group, go to **Anti Spam Configuration Address Group**. Click the Add button to add an address group. To update the details, click on the Address Group or Edit icon in the Manage column against the address group to be modified.

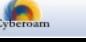

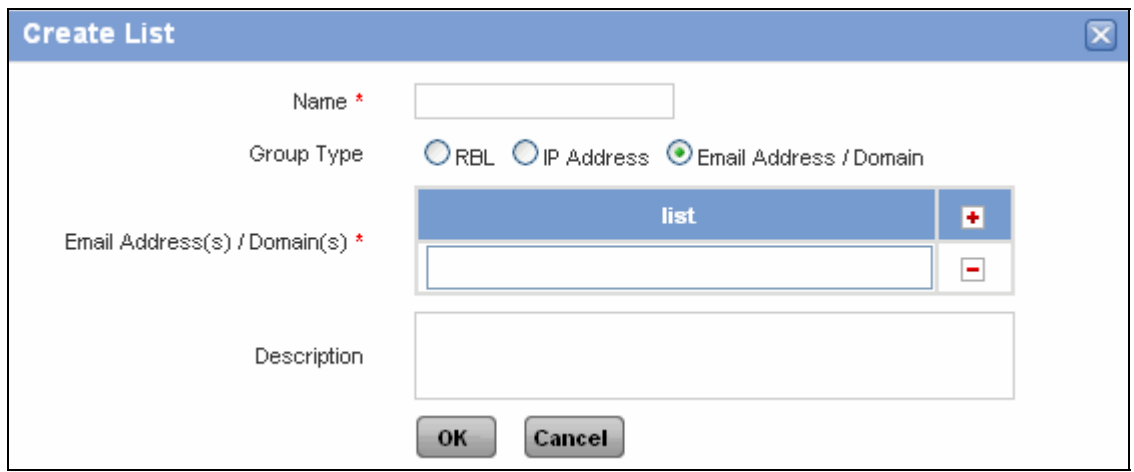

**Screen – Add Address Group** 

| <b>Screen Elements</b> | <b>Description</b>                                                                                                    |
|------------------------|----------------------------------------------------------------------------------------------------|
| Name                   | Name to identify the Group                                                                                                    |
| Group Type             | Specify the Group Type.                                                                                                    |
|                        | <b>Available options:</b>                                                                                                    |
|                        | <b>RBL</b> - RBL is a list of IP addresses whose owners refuse<br>to stop the proliferation of spam i.e. are responsible for<br>spam or are hijacked for spam relay. Cyberoam will check<br>each RBL for the connecting IP address. If the IP address<br>matches to the one on the list then the specified action in<br>policy is taken. |
|                        | <b>IP address</b> - Specify IP address or IP range to be added<br>to the Address Group.                                                                                                    |
|                        | <b>Email address</b> - Specify Email Address or Domain Name<br>to be added to the Address Group.                                                                                                    |
|                        | Use $\pm$ to add value to the list and $\pm$ to delete value to the<br>list                                                                                                    |
| Description            | <b>Specify Address Group Description</b>                                                                                                    |

**Table – Add Address Group screen elements** 

### <span id="page-12-0"></span>Email Archiver

If you want Administrator or any other person in the organization to know about incoming mails into the organization, you can specify email address to which you want to forward the copy of such mails.

By using Email Archiver, the administrator can archive almost all the emails coming into the organization and thereby keep a close watch over data leakage. Emails of a specific recipient or a group of recipients can be archived using Email Archiver. Create multiple archivers to send a copy of emails to more than one administrator.

Cyberoam can archive all emails intended to recipients by creating new Email Archivers from **Anti** 

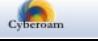

#### **Spam → Configuration → Email Archiver. You can:**

- Add
- [View](#page-14-1)
- [Edit](#page-14-2) Click the Edit icon  $\frac{1}{\sqrt{2}}$  in the Manage column against the Rule to be modified. Edit Email Archiver window is displayed that has the same parameters as the Add Email Archiver window.
- Search Click the Search icon  $\mathbb T$  in the Recipient column to search for specific recipients. Address can be searched on the following criteria: is, is not, contains, does not contain. A pop-up window is displayed that has filter conditions for search. Click OK to get the search results and Clear button to clear the results.

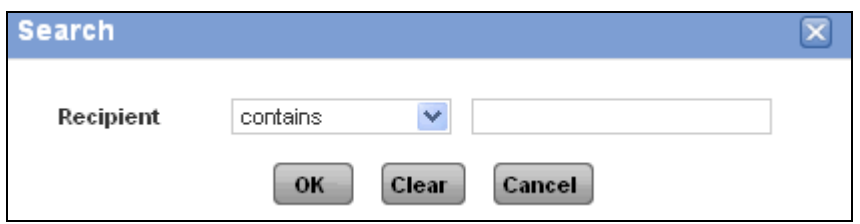

**Screen – Search Recipient** 

| <b>Search Criteria</b> | <b>Search Results</b>                                                                                                    |  |
|------------------------|----------------------------------------------------------------------------------------------------|--|
| is                     | All the Recipients that exactly match with the string<br>specified in the criteria.                                         |  |
|                        | For example, if the search string is Test, only recipients<br>with the name exactly matching "Test" are displayed.          |  |
| is not                 | All the Recipients that do not match with the string<br>specified in the criteria.                                          |  |
|                        | For example, if the search string is Test, all recipients<br>except with the name exactly matching "Test" are<br>displayed. |  |
| contains               | All the Recipients that contain the string specified in the<br>criteria.                                                    |  |
|                        | For example, if the search string is Test, all the recipients<br>containing the string "Test" are displayed.                |  |
| does not contain       | All the Recipients that do not contain the string specified<br>in the criteria.                                             |  |
|                        | For example, if the search string is Test, all the recipients<br>not containing the string "Test" are displayed.            |  |

#### **Table – Search Recipient screen elements**

Delete – Click the Delete icon  $\mathbf{I}$  in the Manage column against Email Archiver to be deleted. A dialog box is displayed asking you to confirm the deletion. Click OK to delete the Email Archiver. To delete multiple Email Archivers, select them  $\blacksquare$  and click the Delete button.

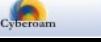

#### <span id="page-14-2"></span>**View Email Archives**

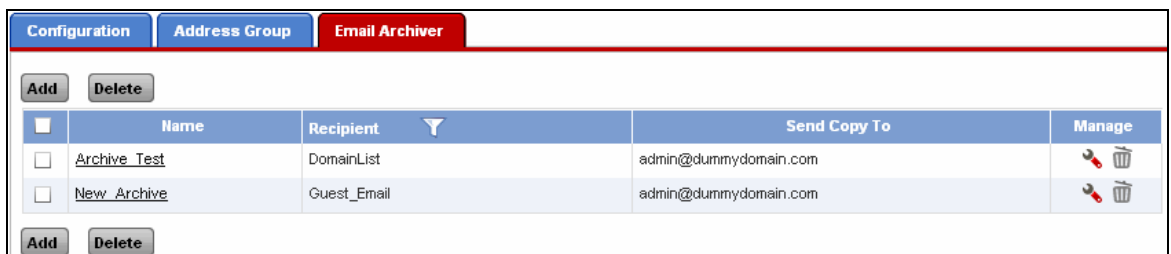

### **Screen – Manage Email Archivers**

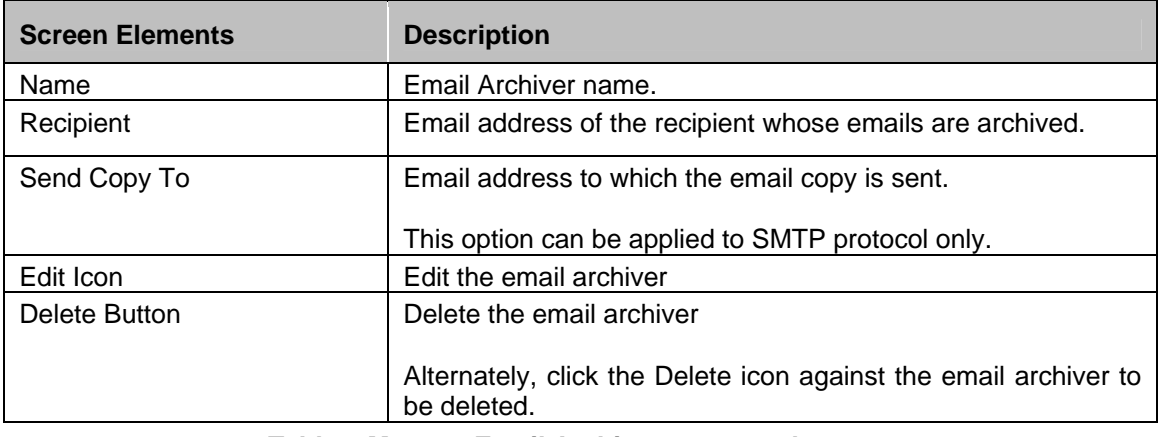

**Table – Manage Email Archivers screen elements** 

### <span id="page-14-1"></span><span id="page-14-0"></span>**Add Email Archiver**

To add or edit Email Archiver, go to **Anti Spam Configuration Email Archiver**. Click the Add button to add an Email Archiver. To update the details, click on the Email Archiver or Edit icon in the Manage column against the Archivers you want to modify.

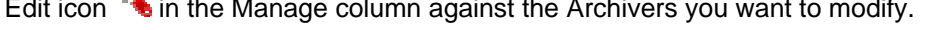

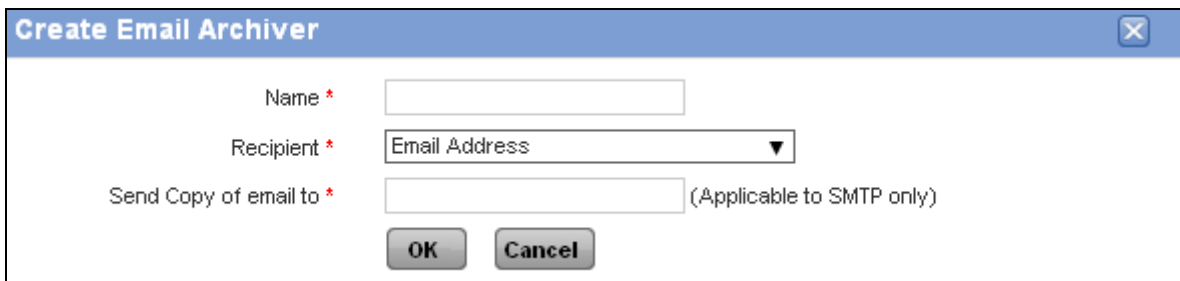

**Screen – Add Email Archiver** 

| Screen Elements  | <b>Description</b>                                                        |
|------------------|---------------------------------------------------------------------------|
| <b>Name</b>      | Specify the name for the Email Archiver.                                  |
| <b>Recipient</b> | Select Email address of the recipient whose emails are to be<br>archived. |

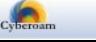

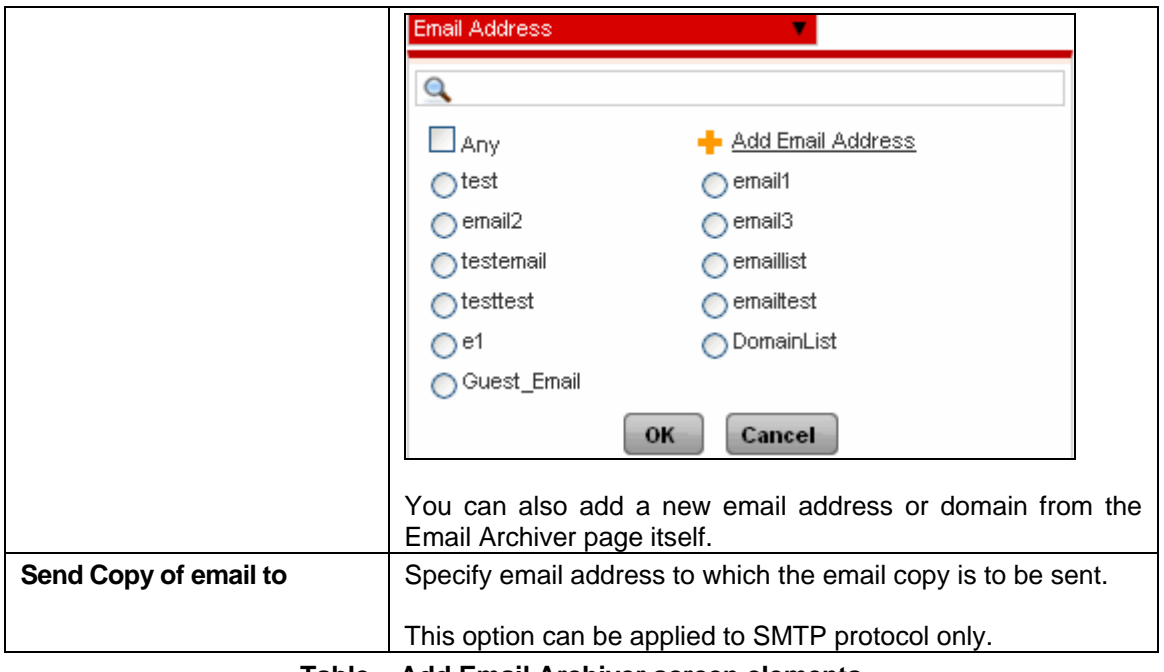

**Table – Add Email Archiver screen elements** 

## Spam Rules

As soon as you subscribe Cyberoam Gateway Anti Spam, Spam Rules can be configured for particular sender and recipients.

Spam Rule defines what action is to be taken if the mail is identified as a spam and to which email address the copy of mail is to be sent. These rules can be applied directly to Email addresses now and thus, traffic can be directly scanned for Spam mails.

To reduce the risk of losing the legitimate messages, Spam quarantine repository - a storage location, provides administrators a way to automatically quarantine and remediate messages that are identified as spam.

This will help in managing spam and probable spam quarantined mails and you can take appropriate actions on such mails.

#### **Detection of spam attributes**

Cyberoam uses content filtering and three RBLs - Realtime Blackhole Lists – to check for the spam attributes in SMTP as well as POP3/IMAP mails:

- Premium
- **Standard**

RBL is a list of IP addresses whose owners refuse to stop the proliferation of spam i.e. are responsible for spam or are hijacked for spam relay.

Cyberoam will check each RBL for the connecting IP address. If the IP address matches to the one on the list then the specified action in policy is taken.

To manage spam rules, go to **Anti Spam Spam Rules Spam Rules**. You can:

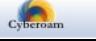

- Add
- [View](#page-17-0)
- $E$ dit Click the [Edit](#page-16-0) icon  $\bullet$  in the Manage column against the Spam Rule to be modified. Edit Spam Rule window is displayed that has the same parameters as the Add Spam Rule window.
- Search Click the Search icon  $\mathbf{u}$  in the Sender and Recipient columns to search for specific senders and recipients. Address can be searched on the following criteria: is, is not, contains, does not contain. A pop-up window is displayed that has filter conditions for search. Click OK to get the search results and Clear button to clear the results.

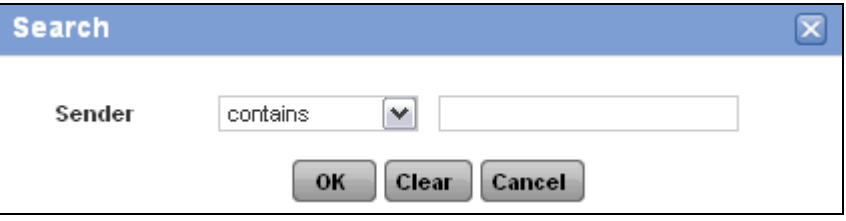

**Screen – Search Sender/Receiver** 

| <b>Search Criteria</b> | <b>Search Results</b>                                                                                                    |  |
|------------------------|----------------------------------------------------------------------------------------------------|--|
| is                     | All the Sender or Recipient that exactly match with the string<br>specified in the criteria.                                              |  |
|                        | For example, if the search string is Test,<br>only<br>senders/recipients with the name exactly matching "Test" are<br>displayed.          |  |
| is not                 | All the Sender or Recipient that do not match with the string<br>specified in the criteria.                                               |  |
|                        | example, if the search string is Test,<br>For<br>all<br>senders/recipients except with the name exactly matching<br>"Test" are displayed. |  |
| contains               | All the Sender or Recipient that contain the string specified<br>in the criteria.                                                         |  |
|                        | For example, if the search string is Test, all the<br>senders/recipients containing the string "Test" are displayed.                      |  |
| does not contain       | All the Sender or Recipient that do not contain the string<br>specified in the criteria.                                                  |  |
|                        | For example, if the search string is Test, all<br>the<br>senders/recipients not containing the string "Test"<br>are<br>displayed.         |  |

**Table – Search Sender/Receiver screen elements** 

• Delete – Click the Delete icon  $\blacksquare$  in the Manage column against a Spam Rule to be deleted. A dialog box is displayed asking you to confirm the deletion. Click OK to delete the Spam Rule. To delete multiple Spam Rules, select them **a** and click the Delete button.

#### <span id="page-16-0"></span>**Manage Spam Rules**

To manage spam rules, go to **Anti Spam Spam Rules Spam Rules**.

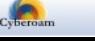

|                                                                          | <b>Spam Rules</b> |      |               |                                                          |             |                                  |    |
|--------------------------------------------------------------------------|-------------------|------|---------------|----------------------------------------------------------|-------------|----------------------------------|----|
| Add                                                                      | <b>Delete</b>     |      |               |                                                          |             |                                  |    |
| <b>Action</b><br><b>Recipient</b><br><b>Rules</b><br>Sender <sub>Y</sub> |                   |      | <b>Manage</b> |                                                          |             |                                  |    |
|                                                                          |                   |      |               |                                                          | <b>SMTP</b> | <b>РОРЗЛМАР</b>                  |    |
|                                                                          | Any               | Any  |               | Cyberoam Anti-Spam has identified mail as Virus Outbreak | Drop        | Prefix Subject "Virus Outbreak:" | も面 |
|                                                                          | TestDomain        | Test |               | Message size is greater than 1000KB                      | Reject      | Prefix Subject "Spam: Possible"  | も面 |
| Add                                                                      | <b>Delete</b>     |      |               |                                                          |             |                                  |    |

**Screen – Manage Spam Rules** 

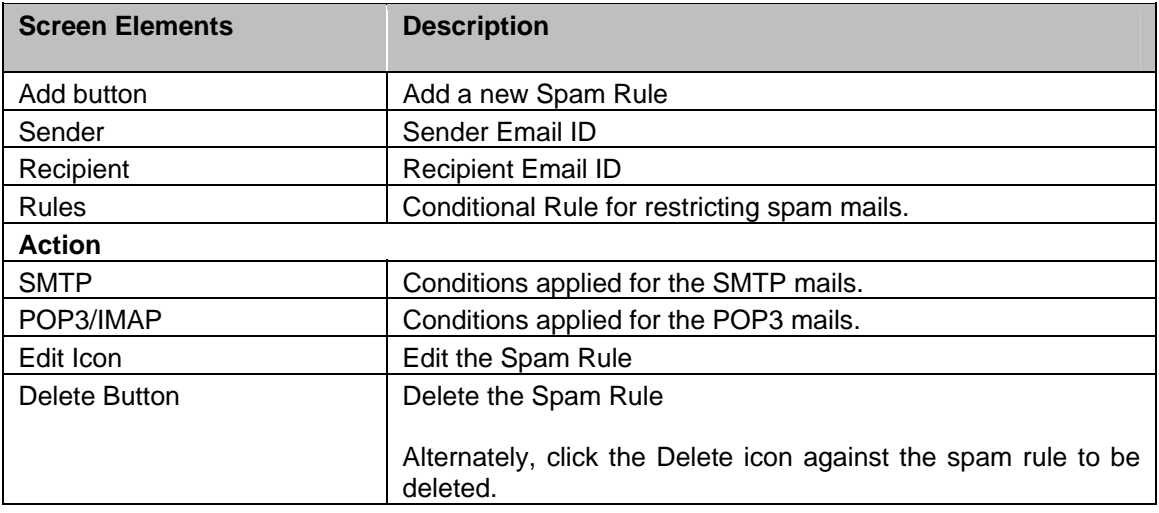

**Table – Manage Spam Rules screen elements** 

#### <span id="page-17-0"></span>**Spam Rule Parameters**

To add or edit a spam rule, go to **Anti Spam Spam Rules Spam Rules**. Click the Add button to add a spam rule. To update the rules, click on the Spam Rule or Edit icon in the Manage column against the rule to be modified.

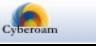

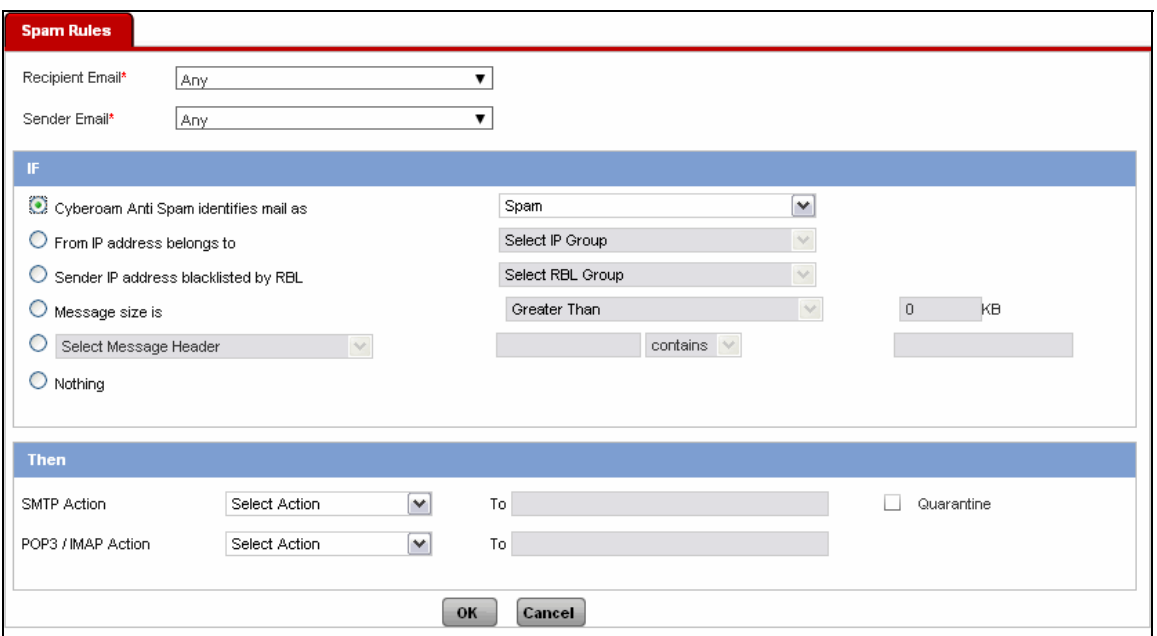

**Screen – Add Spam Rule** 

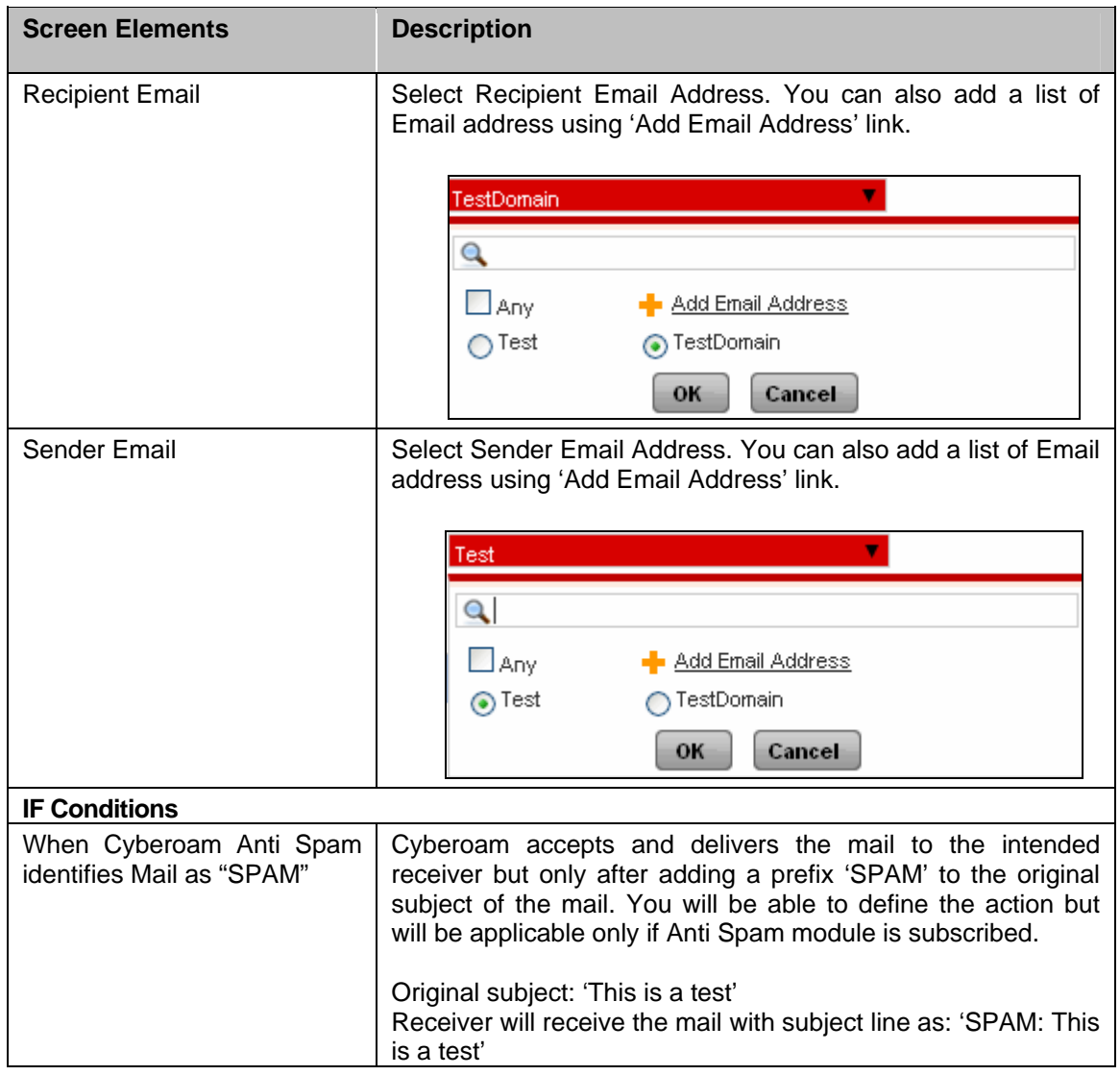

![](_page_18_Picture_4.jpeg)

![](_page_19_Picture_190.jpeg)

![](_page_19_Picture_2.jpeg)

![](_page_20_Picture_149.jpeg)

#### **Table – Add Spam Rule screen elements**

Following actions can be taken on the mail identified as the SPAM, Probable SPAM, VIRUS OUTBREAK or Probable VIRUS OUTBREAK.

![](_page_20_Picture_150.jpeg)

![](_page_20_Picture_5.jpeg)

![](_page_21_Picture_109.jpeg)

#### **Table – Manage Actions screen elements**

## <span id="page-21-0"></span>**Quarantine**

Spam digest is an email and contains a list of quarantined spam messages filtered by Cyberoam and held in the user quarantine area. If configured, Cyberoam mails the spam digest as per the configured frequency to the user. Digest provides a link to User My Account from where user can access his quarantined messages and take the required action.

#### **Note**

Entire Quarantine menu is not available for Cyberoam CR15i models.

## <span id="page-21-1"></span>Spam Digest Settings

Digest service can be configured globally for all the users or for individual users. Cyberoam mails the spam digest as per the configured frequency to the user.

The Spam Digest provides following information for each quarantined message:

- Date and time: Date and time when message was received
- Sender: Email address of the sender
- Recipient: Email address of the receiver
- Subject: Subject of the message

To manage spam rules, go to **Anti Spam Quarantine Spam Digest Settings**. You can:

- **Configure**
- [Change User's Spam Digest Settings](#page-22-0)

![](_page_21_Picture_17.jpeg)

![](_page_22_Picture_87.jpeg)

## <span id="page-22-0"></span>**Configure Spam Digest**

![](_page_22_Figure_3.jpeg)

![](_page_22_Picture_88.jpeg)

![](_page_22_Picture_5.jpeg)

| <b>Allow Override</b>                 | Enable "Allow user to override digest setting", if you want each<br>user to override the digest setting i.e. user can disable the<br>digest service so that they do not receive the spam digest. |
|---------------------------------------|----------------------------------------------------------------------------------------------------|
| Change User's Spam Digest<br>Settings | Click "Change User's Spam Digest Settings" button to change<br>the digest setting of the individual users. It allows to select<br>group and update the spam digest setting of group members.     |

**Table – Spam Digest screen elements** 

#### **Change User's Spam Digest Settings**

Click "Change User's Spam Digest Settings" button to change the digest settings of the individual users. It opens a new page which allows you to search groups and users for updating the spam digest settings of group members.

![](_page_23_Picture_93.jpeg)

**Screen – Change User's Spam Digest Settings** 

You can individually search for user and user groups.

Search – Click the Search icon  $\mathbb T$  in the Username and Current Group columns to search for specific users and groups. Users and Groups can be searched on the following criteria: is, is not, contains, does not contain. A pop-up window is displayed that has filter conditions for search. Click OK to get the search results and Clear button to clear the results.

![](_page_23_Picture_94.jpeg)

**Screen – Search Username** 

![](_page_23_Picture_95.jpeg)

**Screen – Search Current Group** 

| <b>Search Criteria</b> | <b>Search Results</b>                                                                                                    |
|------------------------|----------------------------------------------------------------------------------------------------|
| is                     | All the users or groups that exactly match with the string<br>specified in the criteria.                                   |
|                        | For example, if the search string is Test, only users/groups<br>with the name exactly matching "Test" are displayed.       |
| is not                 | All the users or groups that do not match with the string<br>specified in the criteria.                                    |
|                        | For example, if the search string is Test, all users/groups<br>except with the name exactly matching "Test" are displayed. |
| contains               | All the users or groups that contain the string specified in the<br>criteria.                                              |
|                        | For example, if the search string is Test, all the users/groups<br>containing the string "Test" are displayed.             |
| does not contain       | All the users or groups that do not contain the string specified<br>in the criteria.                                       |
|                        | For example, if the search string is Test, all the users/groups<br>not containing the string "Test" are displayed.         |

**Table – Search Username/Group screen elements** 

Select the checkbox **4** against the user to enable the Spam Digest. If enabled, configured spam digest settings are applicable for the user.

### <span id="page-24-0"></span>Quarantine Area

Under Quarantine Area, Quarantined mails can be searched based on sender email address, receiver email address, and subject.

Cyberoam reserves 5GB for Quarantine area. To maintain the total size of Quarantine area, Cyberoam removes older mails once the repository is filled by 80% i.e. once the repository level crosses 4GB, Cyberoam automatically deletes the oldest quarantined mails.

Use 'Filter Result' section to search for mails from the list of Quarantined Mails. To view and release the quarantined mails go to, Anti Spam  $\rightarrow$  Quarantine  $\rightarrow$  Quarantine Area.

![](_page_24_Picture_8.jpeg)

![](_page_25_Picture_108.jpeg)

#### **Manage Quarantined Mails**

**Screen – Manage Quarantine Mails** 

| <b>Screen Elements</b> | <b>Description</b>                                                                        |
|------------------------|-------------------------------------------------------------------------------------------|
| Sender                 | Sender of the Mail                                                                        |
| Recipient              | Recipient of the Mail                                                                     |
| Subject                | <b>Mail Subject</b>                                                                       |
| <b>Time Stamp</b>      | Timestamp when the mail was received.                                                     |
| Release Icon           | Click on the Release Icon to move the mails from Quarantine<br>area to recipient's inbox. |

#### **Table –Manage Quarantine Mails screen elements**

#### **Release Quarantined Spam Mails**

Either Administrator or user himself can release the quarantined spam mails. Administrator can release the quarantined spam mails from Quarantine area while user can release from his 'My Account'. Released quarantined spam mails are delivered to the intended recipient's inbox.

Administrator can access Spam Quarantine area from Anti Spam  $\rightarrow$  Quarantine  $\rightarrow$ **Quarantine Area**, while user can logon to My Account and access Spam Quarantine area from **Quarantine Mails Spam Spam Quarantine Area**.

If Spam Digest is configured, user will be mailed Digest everyday which consists of all the quarantined spam mails.

### <span id="page-25-0"></span>V 9 Quarantine Area

Under V 9 Quarantine Area, old Quarantined mails can be searched based on sender email address, receiver email address, and subject. These mails are migrated when Cyberoam is migrated to Version 10.

Cyberoam reserves 5GB for Quarantine area. To maintain the total size of Quarantine area,

![](_page_25_Picture_13.jpeg)

Cyberoam removes older mails once the repository is filled by 80% i.e. once the repository level crosses 4GB, Cyberoam automatically deletes the oldest quarantined mails.

Use 'Filter Result' section to search for mails from the list of Quarantined Mails. To view and release the quarantined mails go to, Anti Spam  $\rightarrow$  Quarantine  $\rightarrow$  V 9 Quarantine Area.

![](_page_26_Picture_122.jpeg)

#### **Manage V 9 Quarantined Mails**

**Screen – Manage V9 Quarantine Mails** 

| <b>Screen Elements</b> | <b>Description</b>                                                                        |
|------------------------|-------------------------------------------------------------------------------------------|
| <b>Sender</b>          | Sender of the Mail                                                                        |
| <b>Recipient</b>       | Recipient of the Mail                                                                     |
| <b>Subject</b>         | <b>Mail Subject</b>                                                                       |
| <b>Time Stamp</b>      | Timestamp when the mail was received.                                                     |
| Release Icon           | Click on the Release Icon to move the mails from Quarantine<br>area to recipient's inbox. |

![](_page_26_Figure_7.jpeg)

#### **Release V 9 Quarantined Spam Mails**

Either Administrator or user himself can release the quarantined spam mails. Administrator can release the quarantined spam mails from Quarantine area while user can release from his My Account. Released quarantined spam mails are delivered to the intended recipient's inbox.

Administrator can access Spam Quarantine area from **Anti Spam Quarantine V 9 Quarantine Area**, while user can logon to My Account and access Spam Quarantine area from **Quarantine Mails Spam Spam Quarantine Area**.

## <span id="page-26-0"></span>Trusted Domain

Cyberoam also allows bypassing RBL scanning of mails from the certain domains. For this, you have to define the domains as the trusted domains.

![](_page_26_Picture_13.jpeg)

To manage local domains, go to **Anti Spam Trusted Domain**. You can:

- Add Specify the Domain name and click the Add Button. Mails from the specified domains will not be scanned.
- Delete Click the Delete icon  $\mathbf{III}$  in the Manage column against a Domain to be deleted. A dialog box is displayed asking you to confirm the deletion. Click OK to delete the Domain. To delete multiple domains, select them  $\blacksquare$  and click the Delete button.

![](_page_27_Picture_51.jpeg)

 **Screen – Add/Remove Trusted Domain** 

![](_page_27_Picture_6.jpeg)